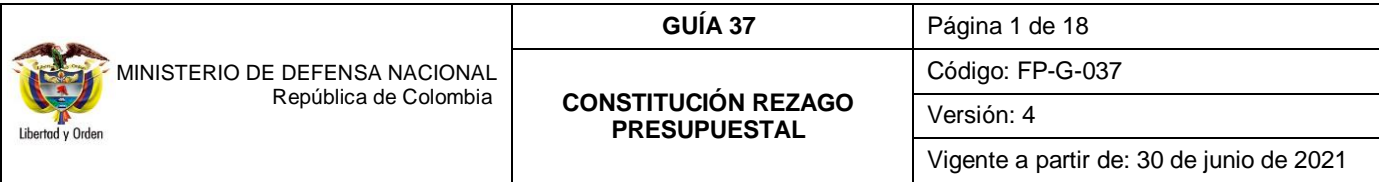

**Objetivo:** establecer lineamientos para la constitución del rezago presupuestal en el Sistema SIIF Nación, para que los usuarios cuenten con una herramienta de consulta permanente que les permita conocer las diferentes transacciones a realizar para efectuar la constitución de rezago presupuestal y ampliar los conocimientos sobre el tema tratado.

**Alcance:** desde traslado de compromisos hasta listado de obligaciones. Aplica para las Unidades y Subunidades Ejecutoras del Ministerio de Defensa Nacional MDN.

**Dependencias participantes:** Dirección de Finanzas MDN.

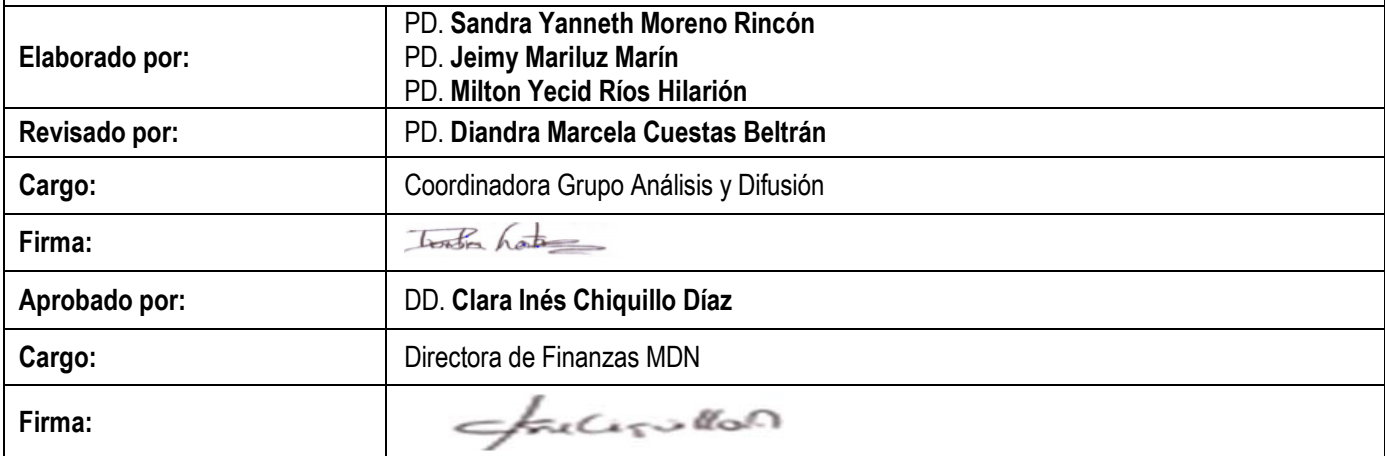

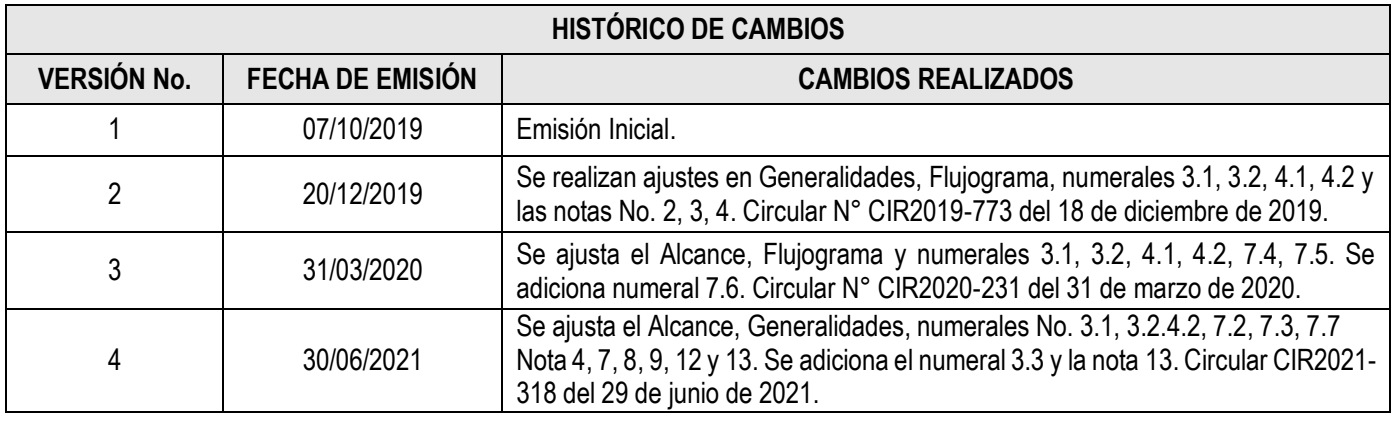

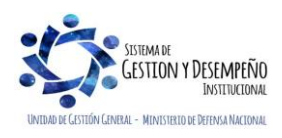

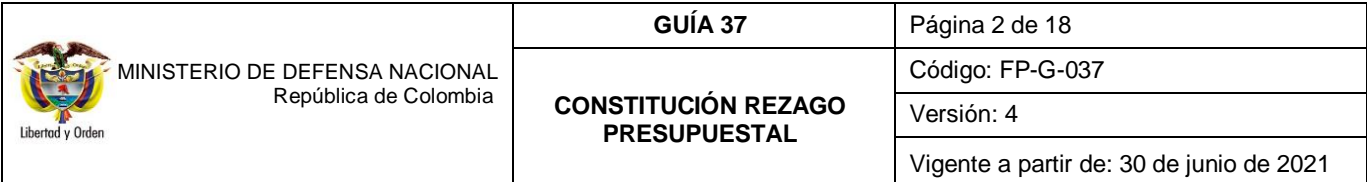

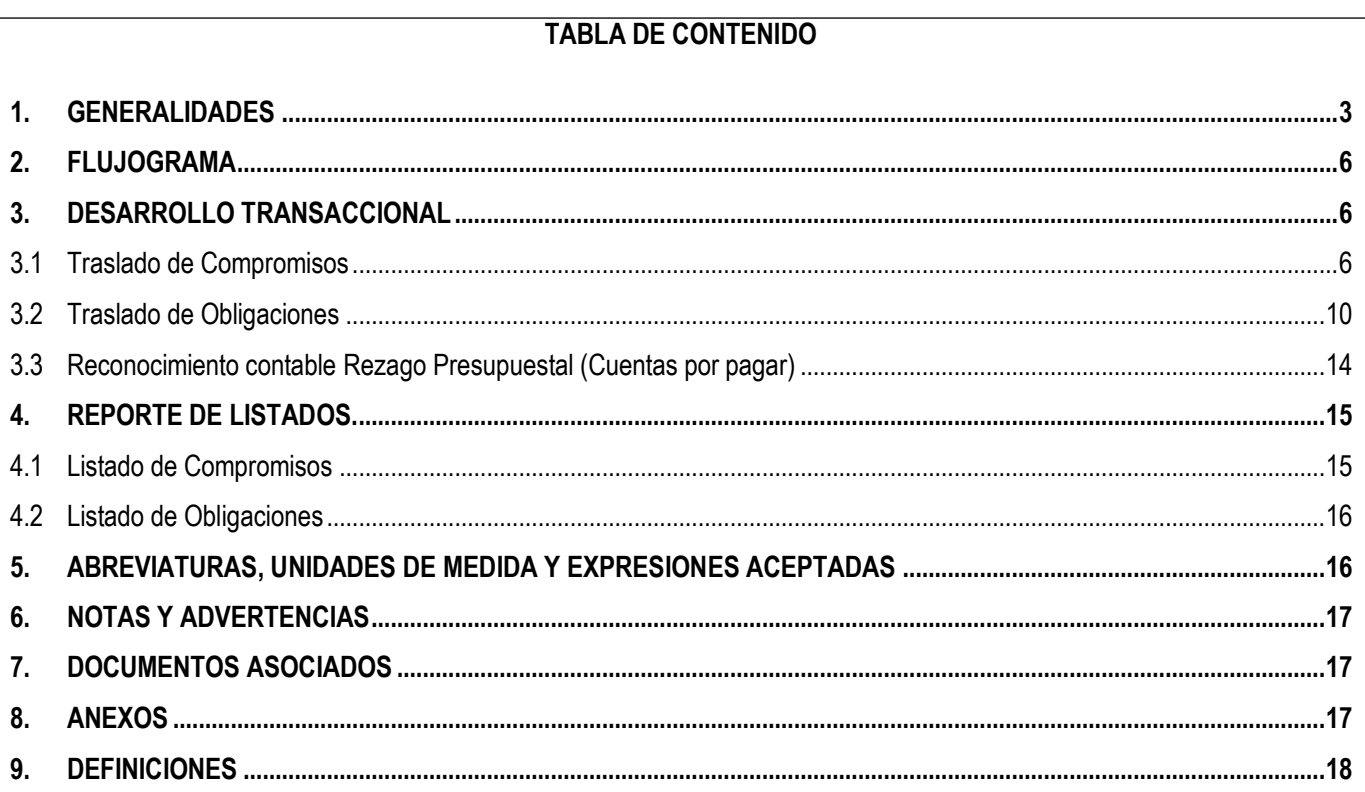

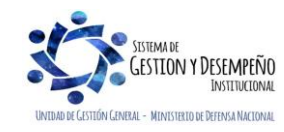

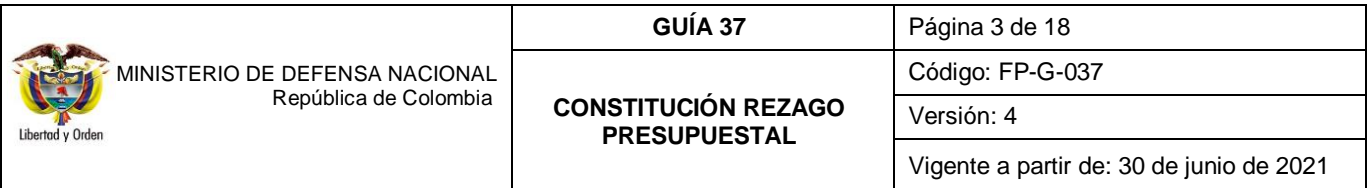

## <span id="page-2-0"></span>**1. GENERALIDADES**

De conformidad con lo dispuesto en el Libro 2 Parte 8 Titulo 1 Capitulo 7 **"**Ejecución del Presupuesto", sección 3 "Reservas Presupuestales y Cuentas por Pagar" del Decreto 1068 del 26 de mayo de 2015 "Por medio del cual se expide el Decreto Único Reglamentario del Sector Hacienda y Crédito Público", a través del Sistema Integrado de Información Financiera SIIF Nación se definirán las reservas presupuestales y las cuentas por pagar con corte a 31 de diciembre de cada vigencia fiscal, de cada una de las entidades que conforman el Presupuesto General de la Nación.

Las reservas presupuestales corresponden a la diferencia entre los compromisos y las obligaciones, y las cuentas por pagar corresponde a la diferencia entre las obligaciones y los pagos.

Igualmente, el artículo 2.8.1.7.3.5 del mismo Decreto indica que de conformidad con lo previsto en el artículo 9° de la Ley 225 de 1995 y el artículo 31 de la Ley 344 de 1996, en cada vigencia, el Gobierno Nacional reducirá el presupuesto en el 100% del monto de las reservas presupuestales constituidas sobre el presupuesto del año inmediatamente anterior, que excedan el 2% de las apropiaciones de funcionamiento y el 15% de las apropiaciones de inversión del presupuesto de dicho año". Es de aclarar que este aspecto no será aplicable a las Transferencias de que trata el artículo 357 de la Constitución Política.

*NOTA 1: las Reservas Presupuestales sólo podrán utilizarse para cancelar los compromisos que les dieron origen.* 

Para mayor claridad con respecto a la reducción del presupuesto en la siguiente vigencia, se presentan los siguientes ejemplos:

# o **PRESUPUESTO DE FUNCIONAMIENTO**

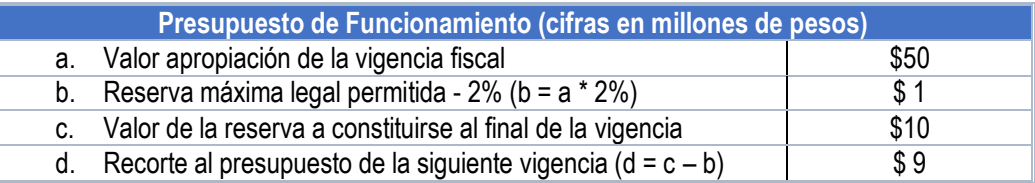

## o **PRESUPUESTO DE INVERSIÓN**

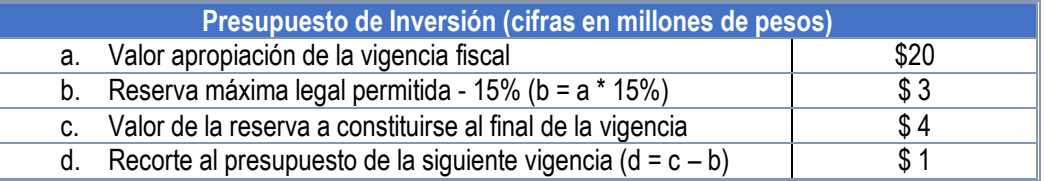

Así las cosas, las Unidades y Subunidades Ejecutoras (que son las directamente responsables de la ejecución del presupuesto y de la constitución de las reservas presupuestales y de las cuentas por pagar), podrán constituir Reservas Presupuestales con los compromisos que al 31 de diciembre no se hayan cumplido, siempre y cuando estén legalmente contraídos, desarrollen el objeto de la apropiación y que sólo proceden en casos excepcionales de fuerza mayor o fortuita; por otra parte, se podrá constituir cuentas por pagar con las obligaciones correspondientes a la entrega de bienes y servicios o cuando se cuente con las exigibilidades correspondientes para su pago.

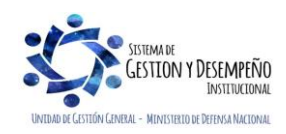

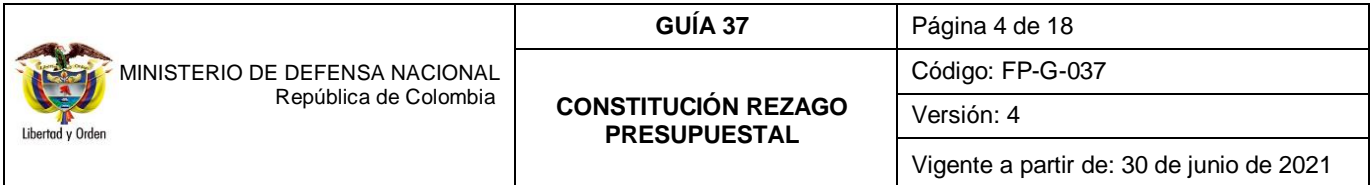

Es importante tener en cuenta que, de acuerdo con lo establecido en la normatividad legal vigente las reservas presupuestales y las cuentas por pagar que no se ejecuten a 31 de diciembre de la vigencia en la cual se constituyeron, expiran sin excepción, es decir que los compromisos y obligaciones que dieron origen al rezago presupuestal ya no pueden tener gestión financiera alguna en la nueva vigencia.

*NOTA 2: las Direcciones Financieras o quienes hagan sus veces en las Unidades Ejecutoras del Ministerio de Defensa Nacional deben analizar y verificar los compromisos que presenten saldo por obligar con el fin de hacer los ajustes necesarios y evitar constituir reservas presupuestales injustificadas*.

Vale la pena aclarar que el Ordenador del Gasto es el responsable por la constitución de las reservas presupuestales, por lo tanto deben ser justificadas por casos excepcionales de fuerza mayor o fortuitos, de no ser así podrán ser objeto de observaciones o llamados de atención por parte de los entes de control.

Es importante recordar que **no** se debe constituir reserva presupuestal para los siguientes casos:

- a. Caja Menor.
- b. Servicios Públicos.
- c. Contribuciones inherentes a la nómina del mes de diciembre.
- d. Nóminas.
- e. Impuestos y Contribuciones.
- f. Viáticos de funcionarios.
- g. Servicios de Gastos Reservados.

Para constituir el rezago presupuestal en el sistema SIIF Nación, el primer día hábil de cada vigencia fiscal la Administración del sistema SIIF Nación genera un proceso de cierre provisional, en el cual se constituyen los topes de Rezago Presupuestal, que corresponden al total por Obligar de los compromisos de la vigencia (Reserva Presupuestal), más el total a Pagar de las Obligaciones generadas (Cuentas por Pagar), por rubro presupuestal a nivel de decreto y para cada Unidad o Subunidad Ejecutora.

Una vez efectuado el cierre provisional, la Dirección General de Crédito Público y del Tesoro Nacional - DGCPTN y las Unidades Ejecutoras deben distribuir el PAC y el Cupo PAC para la vigencia fiscal que inicia, por cada Posición PAC y para cada una de las vigencias PAC (Vigencia Actual y Rezago año Anterior), distribución que debe estar concluida el primer día hábil de cada año. Igualmente es importante indicar que para las Unidades Ejecutoras que administran recursos Nación CSF y SSF, la DGCPTN realiza la distribución del PAC.

A partir del 1 de enero y hasta el día 20 de enero de cada vigencia fiscal, las Unidades y Subunidades Ejecutoras de acuerdo con la realidad financiera evidenciada en la ejecución de los actos administrativos podrán hacer ajustes a la constitución del rezago, es decir, reducir compromisos, reducir certificados de disponibilidad presupuestal previa solicitud del Ordenador del Gasto, sin que en ningún caso se puedan registrar nuevos compromisos, aplicar reintegros presupuestales y efectuar ajustes a las obligaciones. Finalizado el periodo para realizar los ajustes al rezago (periodo de transición), la Administración del SIIF Nación, genera el proceso de cierre definitivo de la vigencia que termina, con el fin de constituir los topes de rezago definitivos.

*NOTA 3: con el fin de evitar la constitución de reservas presupuestales, las Unidades o Subunidades Ejecutoras cuando pacten la recepción de bienes y servicios en vigencias siguientes a la celebración del compromiso, deberán gestionar de manera oportuna los cupos de vigencia futura, la cual debe contar previamente con una autorización por parte del CONFIS o de quien éste delegue.* 

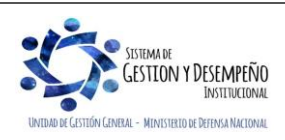

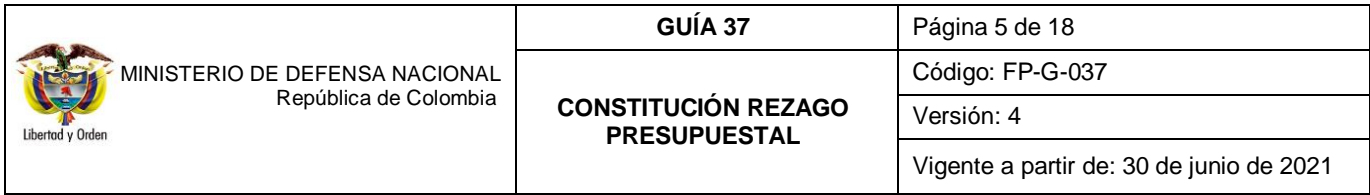

*NOTA 4: cuando los órganos que hacen parte del Presupuesto General de la Nación requieran ampliar el plazo de los contratos en ejecución, sin aumentar el monto de los mismos y ello implique afectación de presupuesto de posteriores vigencias fiscales, podrán solicitar la sustitución de la apropiación presupuestal que respalda el compromiso, por la autorización de cupos de vigencias futuras, en este caso las apropiaciones sustituidas quedarán libres y disponibles.*

Cada Unidad y Subunidad Ejecutora, para poder iniciar la gestión del rezago presupuestal debe efectuar el traslado de las obligaciones con "Saldo por Pagar", y de los compromisos con "Saldo por Obligar" en el sistema SIIF Nación, el cual controlará que no se puedan trasladar más documentos de los que soporta el tope de rezago constituido con el cierre definitivo.

*NOTA 5: es responsabilidad de las Unidades Ejecutoras que los registros en el Sistema SIIF Nación de las reservas presupuestales y de las cuentas por pagar sean consistentes con los documentos que las soportan.*

Por otra parte, es importante tener en cuenta que en consideración a lo expuesto en la Directiva Lineamientos para el cierre de la vigencia fiscal e inicio de la nueva vigencia, en el literal relacionado con la "Presentación de Informes al cierre de la vigencia fiscal", las Unidades Ejecutoras de la sección presupuestal 1501 deberán presentar a más tardar el último viernes del mes de enero de cada vigencia a la Dirección de Finanzas del Ministerio de Defensa Nacional, los informes del cierre de vigencia, en lo que respecta a la constitución del rezago presupuestal. Los informes son los siguientes:

- a. Cuadro resumen constitución reserva presupuestal.
- b. Justificación detallada constitución reserva presupuestal por contrato.
- c. Cuadro resumen constitución cuentas por pagar.
- d. Relación detallada Constitución Cuentas por Pagar (esta información sólo se presentará en medio magnético archivo Excel y PDF).

A continuación, se indica el paso a paso que se debe realizar en el aplicativo SIIF Nación para realizar el traslado de los documentos que constituirán el rezago presupuestal de la vigencia. Vale la pena indicar que éste traslado debe realizarse en su totalidad.

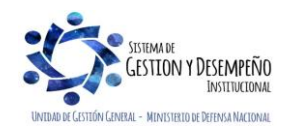

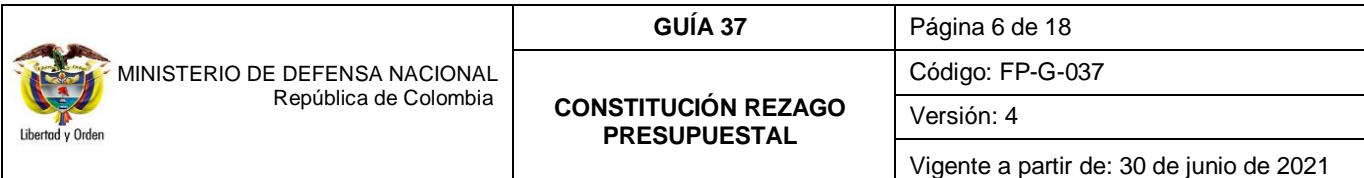

<span id="page-5-0"></span>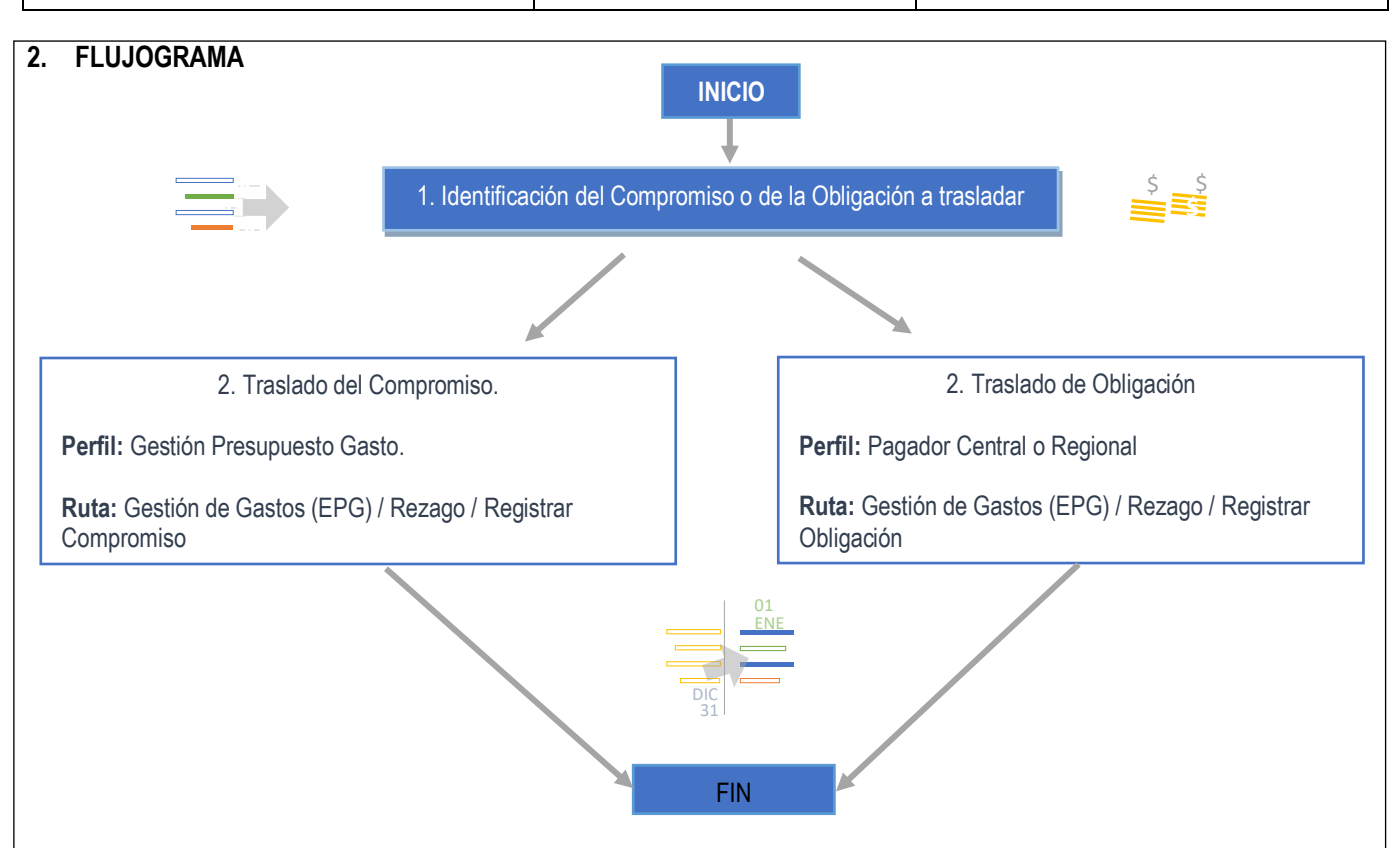

## <span id="page-5-1"></span>**3. DESARROLLO TRANSACCIONAL**

Con el objetivo de realizar los traslados de compromisos y obligaciones satisfactoriamente en el Sistema SIIF Nación, es necesario que previamente se cuente con disponibilidad de cupo PAC Rezago Año Anterior.

#### <span id="page-5-2"></span>**3.1 Traslado de Compromisos**

Para realizar el traslado de los Compromisos el funcionario con el **Perfil** Gestión Presupuesto Gastos debe ingresar por la **Ruta:** Gestión de Gastos (EPG) / Rezago / Registrar Compromiso.

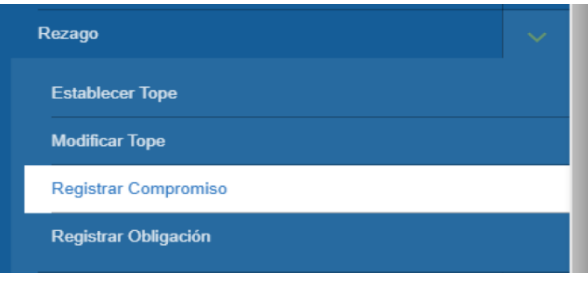

El sistema presenta la siguiente pantalla, en la cual se debe realizar las siguientes acciones:

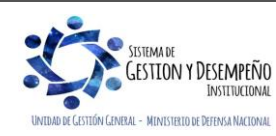

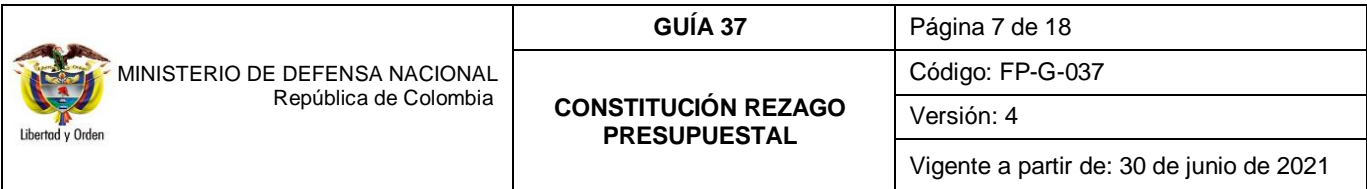

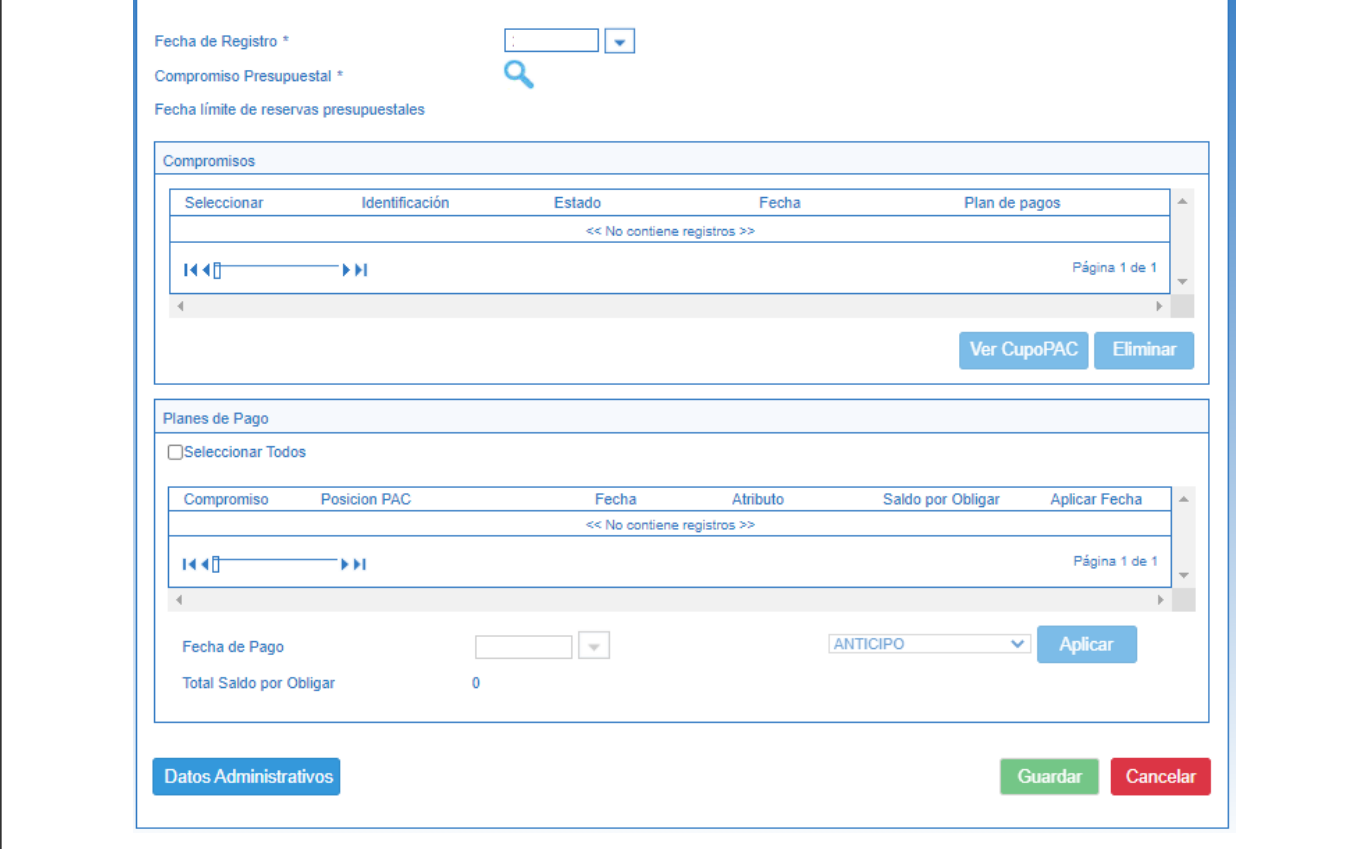

- o **Fecha de Registro**: el sistema muestra por defecto la fecha en la cual se realiza la transacción.
- o **Compromiso presupuestal:** hacer clic en el botón de búsqueda (…) y seleccionar el o los compromisos que se requieren trasladar, de acuerdo con la posición de PAC asociada a la línea de pago vinculada a cada compromiso tal como se muestra a continuación.

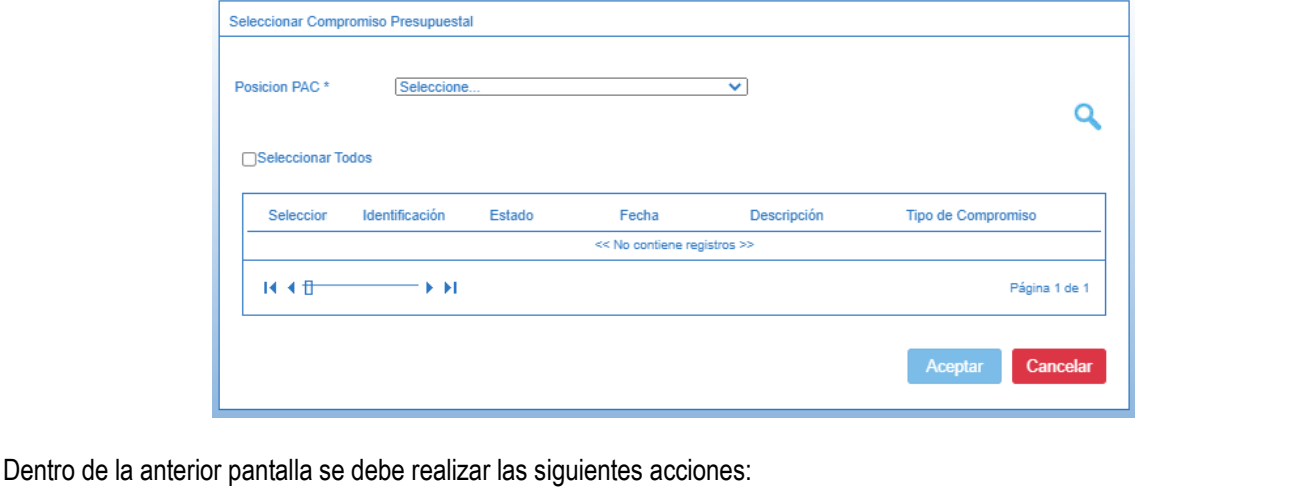

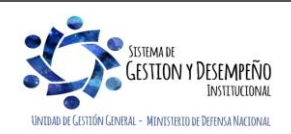

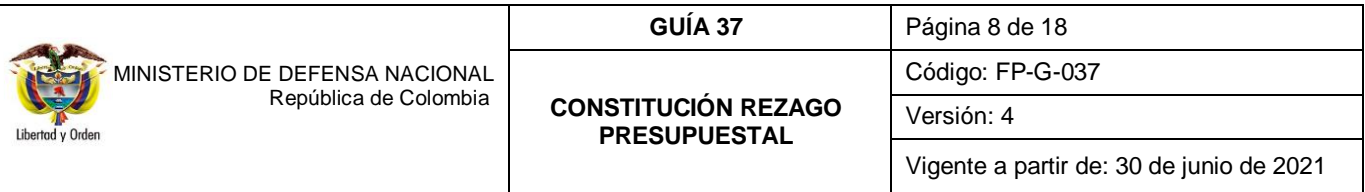

o **Posición PAC**: seleccionar la posición PAC correspondiente al o los compromisos a trasladar. Dar clic en el botón "Buscar". El sistema automáticamente muestra los compromisos con saldo pendiente por obligar y que corresponda a la posición PAC seleccionada. Seleccionar uno o varios compromisos y posteriormente dar clic en el botón "Aceptar" con el fin de cargar la información seleccionada en la pantalla principal.

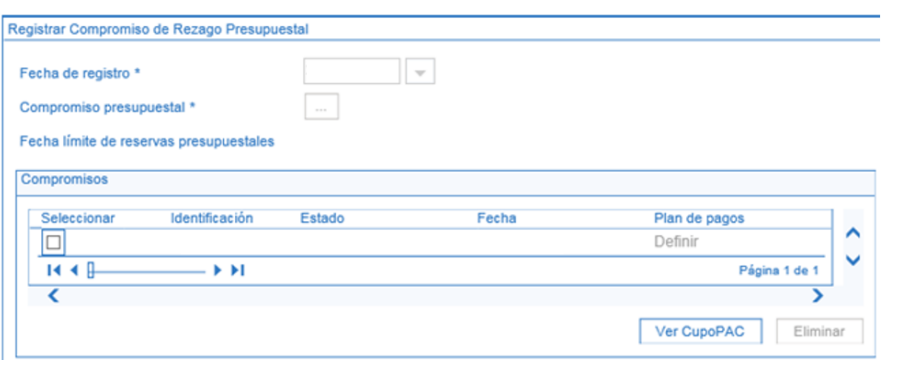

o **Ver Cupo PAC:** hacer clic en el botón "Ver Cupo PAC" para verificar en que mes existe "Cupo PAC Disponible". Es de tener en cuenta que la nueva fecha de pago que se asigne al compromiso debe estar contenida en el mes donde exista "Cupo PAC Disponible".

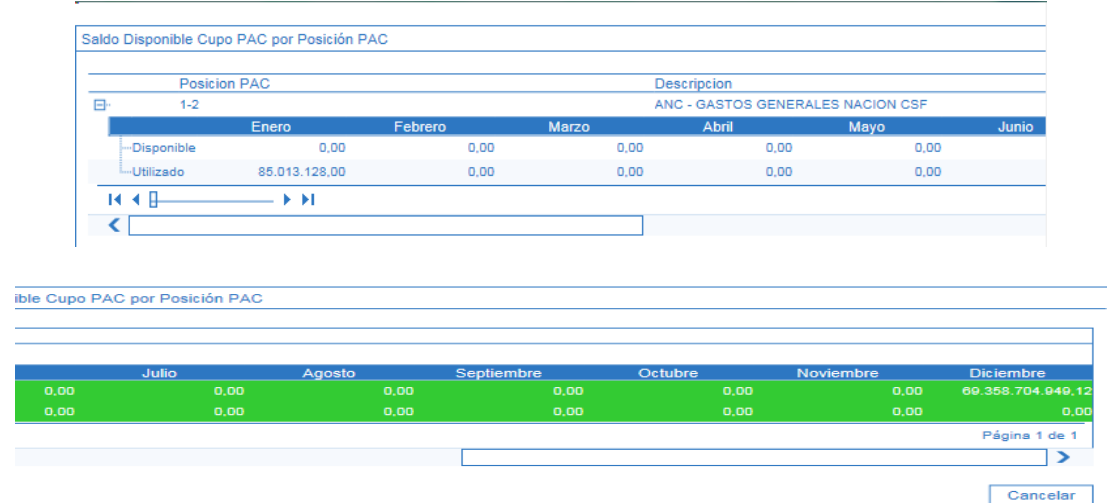

El sistema presenta en la parte inferior de la pantalla los planes de pago de los compromisos seleccionados, junto con la respectiva posición de PAC, totalizando el "Saldo por Obligar" de dichos compromisos.

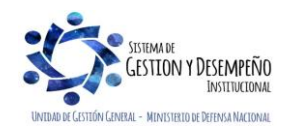

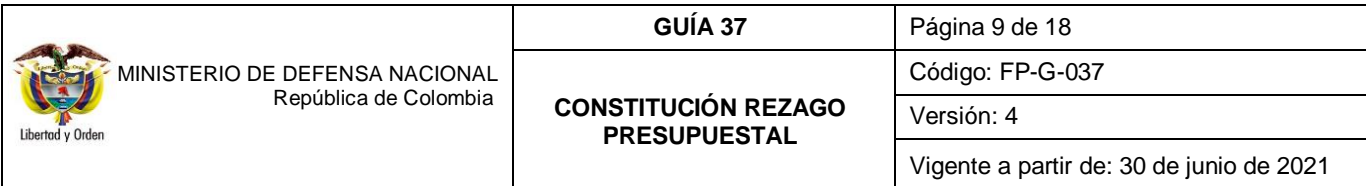

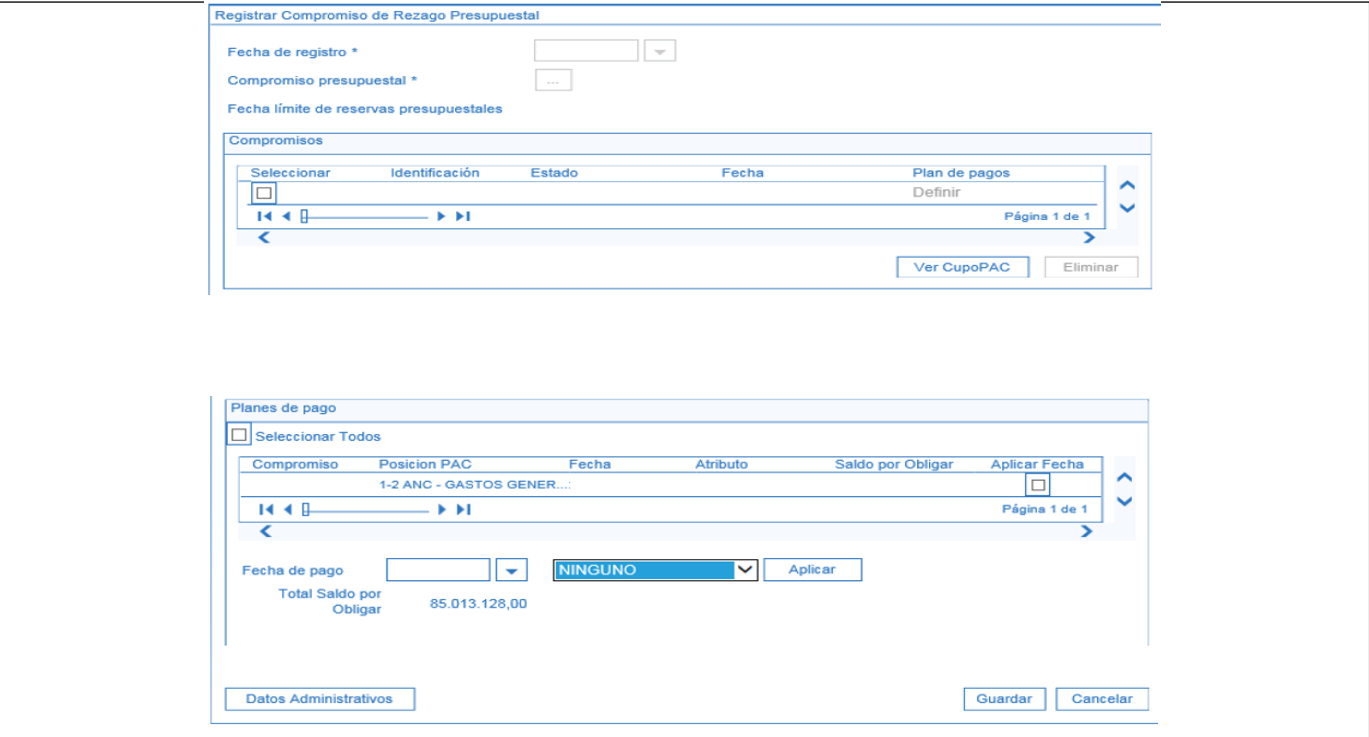

Teniendo en cuenta que cuando se efectuó el registro de los compromisos se colocó una fecha de la vigencia que cierra, es necesario efectuar el cambio de la fecha, por una correspondiente a la vigencia actual. Para registrar la nueva fecha de pago a cada línea de pago de los compromisos, se debe realizar lo siguiente:

- 1. Seleccionar en la columna **"Aplicar Fecha"** los planes de pagos a modificar; dichos planes de pago deben contener la misma posición de PAC. Ejemplo 1-2 Gastos Generales, de acuerdo con el filtro seleccionado en el botón de búsqueda "Compromiso presupuestal".
- 2. Registrar la nueva **"Fecha de pago"**, dicha fecha debe estar contenida en el mes donde se encuentra el "Cupo PAC Disponible". El atributo de la fecha de pago debe ser "NINGUNO", el atributo seleccionado no tiene incidencia en la obligación ya que en la transacción de obligación el usuario debe seleccionar el atributo contable correspondiente según lo establecido en el contrato y teniendo en cuenta las parametrizaciones de la Contaduría General de la Nación detalladas en las tablas TCON007 y TCON012 del Sistema SIIF Nación.
- 3. Hacer clic en el botón "Aplicar". El sistema actualiza la columna "Fecha" del plan de pago, con la nueva fecha de pago.

Posteriormente dar clic en el botón "Datos Administrativos" diligenciando la carpeta con la información requerida y por último dar clic en el botón "Guardar".

Al guardar la transacción el sistema creará nuevos Compromisos cuya vigencia será 'Reserva Presupuestal", conservando la misma identificación (consecutivo) de la original, los datos de ítem de afectación de gastos, deducciones, tercero, medio de pago y datos administrativos, el valor corresponderá al saldo por obligar que se constituye como reserva presupuestal.

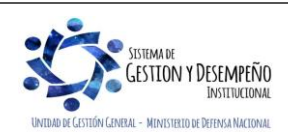

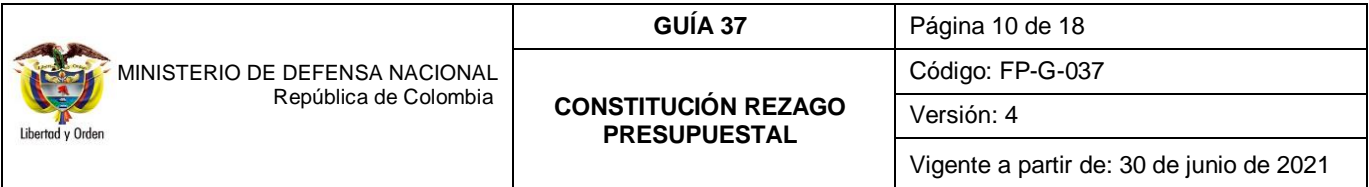

*NOTA 6: las Unidades y Subunidades Ejecutoras son las directamente responsables de la ejecución del presupuesto y de la constitución de reservas presupuestales por lo cual deberán establecer los controles pertinentes a fin de trasladar única y exclusivamente los compromisos que se van a constituir como "Reserva Presupuestal".*

*NOTA 7: para llevar a cabo la gestión de pago de los compromisos que quedaron como reservas presupuestales, es obligatorio que el compromiso haya sido trasladado, de lo contrario queda sin respaldo presupuestal para su ejecución.*

# <span id="page-9-0"></span>**3.2 Traslado de Obligaciones**

Para realizar el traslado de Obligaciones el funcionario con el **Perfil** Pagador Central o Regional debe ingresar por la **Ruta:** Gestión de Gastos (EPG) / Rezago / Registrar Obligación.

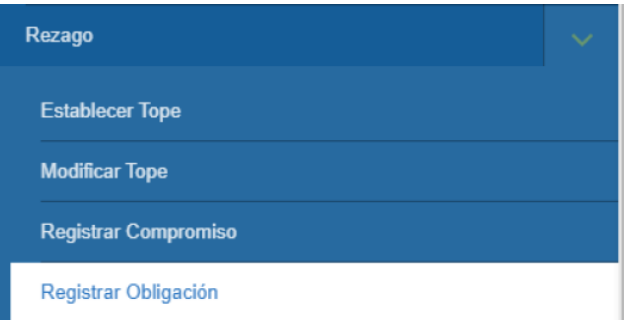

El sistema presenta la siguiente pantalla, en la cual se debe realizar las siguientes acciones:

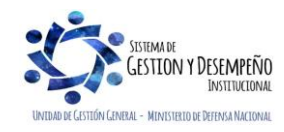

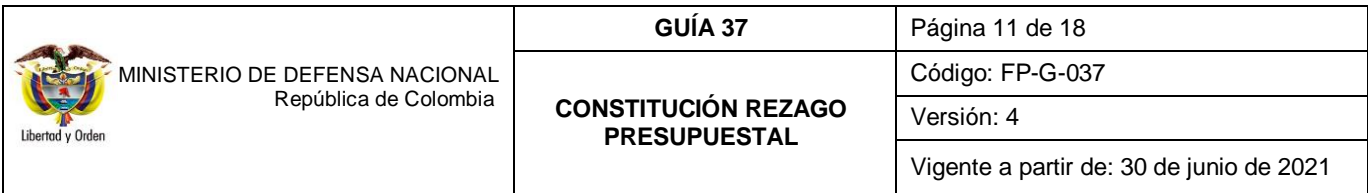

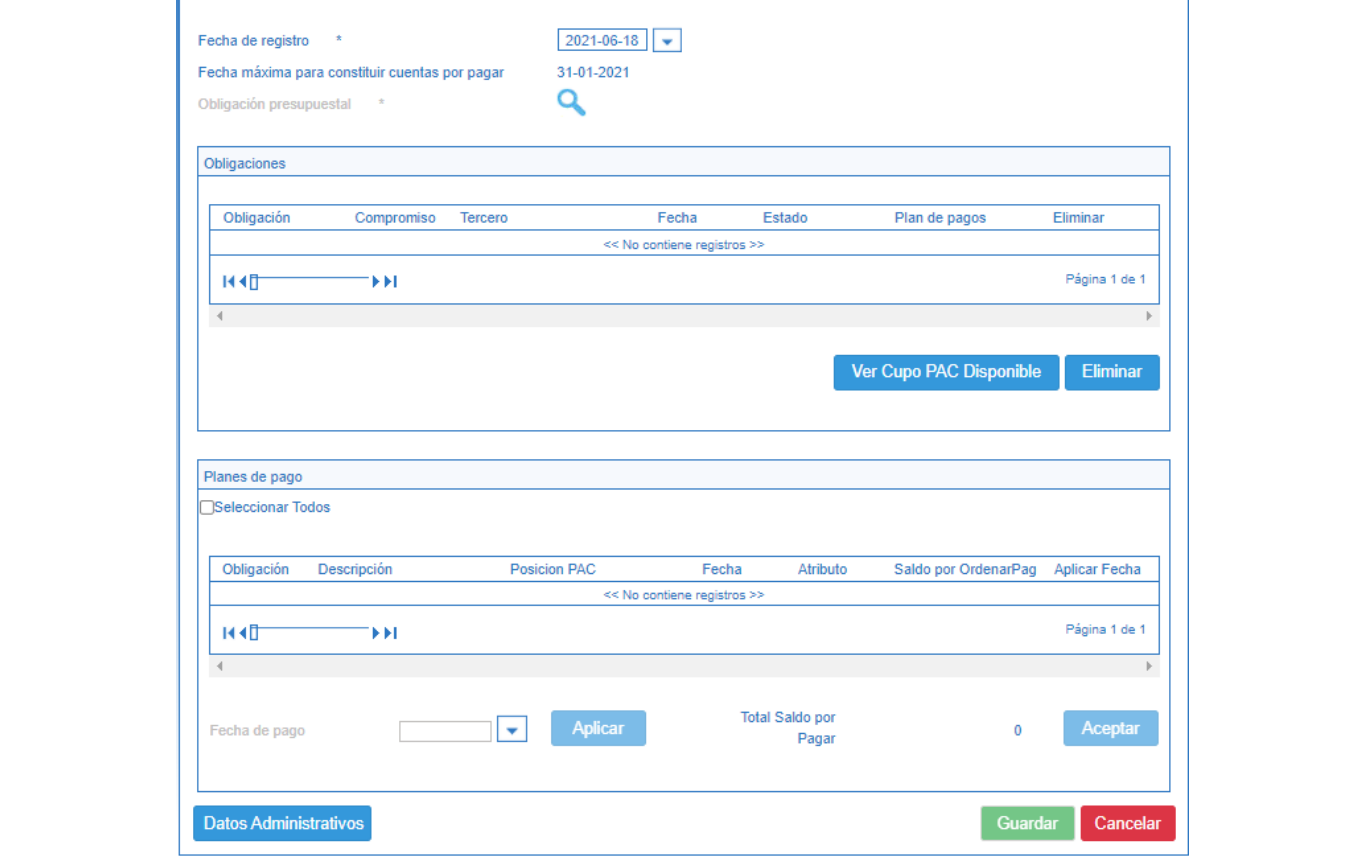

- o **Fecha de Registro**: el sistema muestra por defecto la fecha en la cual se está registrando la transacción.
- o **Fecha máxima para constituir cuentas por pagar:** el sistema muestra por defecto la fecha máxima.
- o **Obligación presupuestal:** hacer clic en el botón de búsqueda (…) y seleccionar la o las Obligaciones que se requieren trasladar, de acuerdo con la posición de PAC asociada a la línea de pago de cada obligación.

Posteriormente dar clic en el botón "Aceptar" con el fin de cargar la información seleccionada.

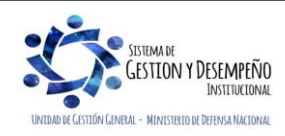

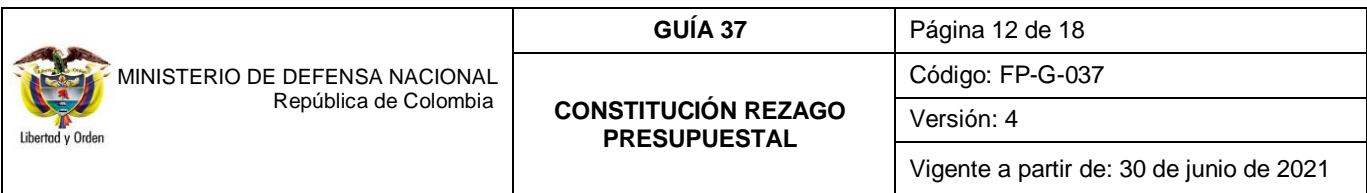

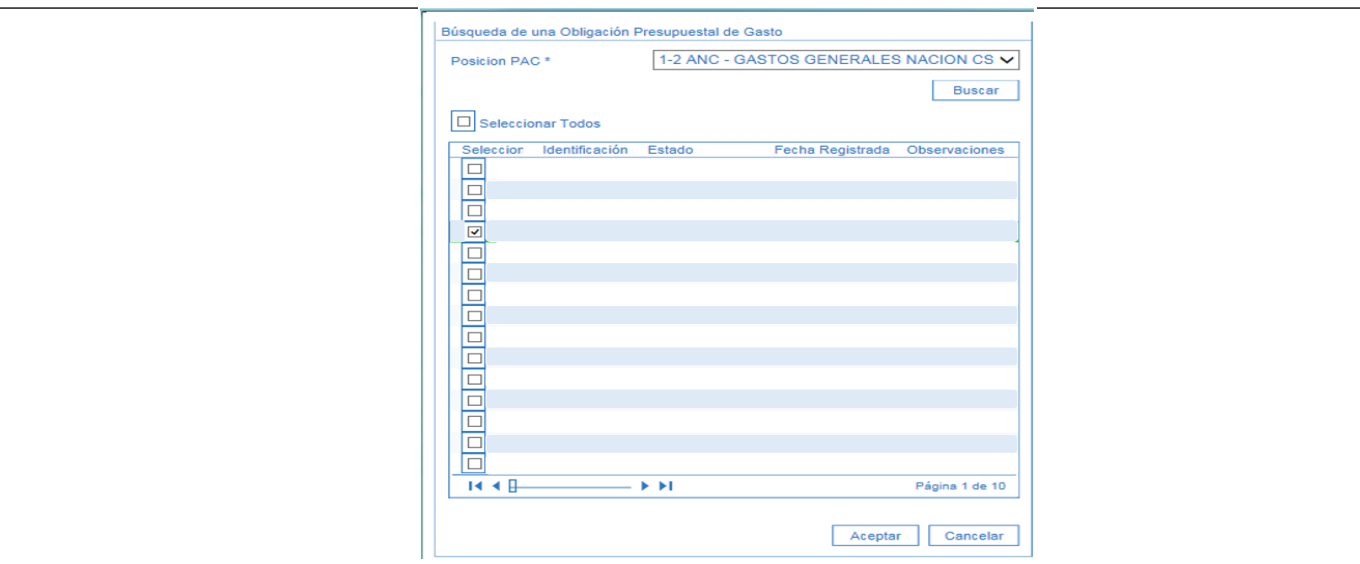

*NOTA 8: el Sistema SIIF Nación permite en la pantalla anterior trasladar simultáneamente hasta 150 obligaciones con saldo por pagar, al marcar la opción "Seleccionar Todos", por lo tanto si se marca dicha opción previamente se debe realizar la revisión de lo registrado en el sistema con la documentación soporte que constituirá rezago presupuestal para todos los documentos a trasladar, de lo contrario se debe seleccionar aquellas obligaciones previamente verificadas.*

Dentro de la anterior pantalla se debe realizar las siguientes acciones:

o **Posición PAC**: seleccionar la posición PAC correspondiente a la o las obligaciones a trasladar. Dar clic en el botón "Buscar". El sistema automáticamente muestra las obligaciones con saldo pendiente por pagar y que corresponda a la posición PAC seleccionada. Seleccionar una o varias obligaciones y posteriormente dar clic en el botón "Aceptar" con el fin de cargar la información seleccionada en la pantalla principal.

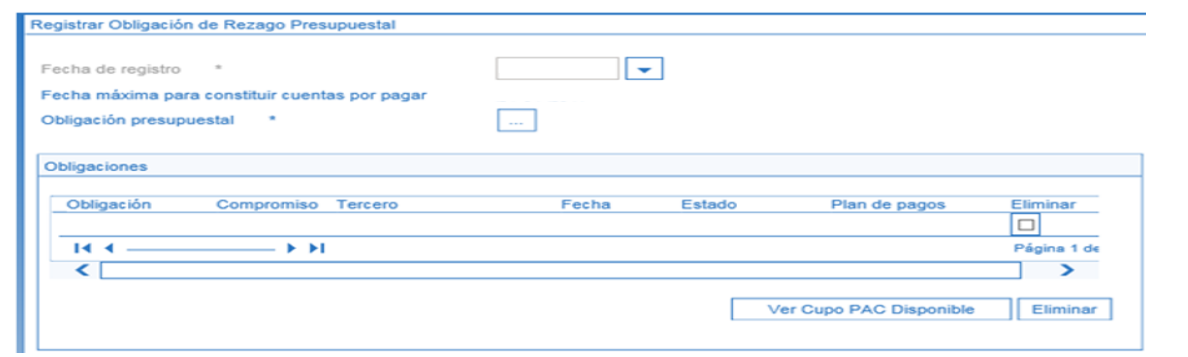

o **Ver Cupo PAC Disponible:** hacer clic en este botón con el fin de verificar en cual mes existe "Cupo PAC Disponible", es de tener en cuenta que la nueva fecha de pago que se asigne a la obligación debe estar contenida en el mes donde existe "Cupo PAC Disponible".

El sistema presenta en la parte inferior de la pantalla los planes de pago de las obligaciones seleccionadas, junto con la respectiva posición de PAC, totalizando el "Saldo por Ordenar Pago" de dichas obligaciones.

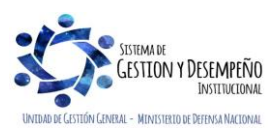

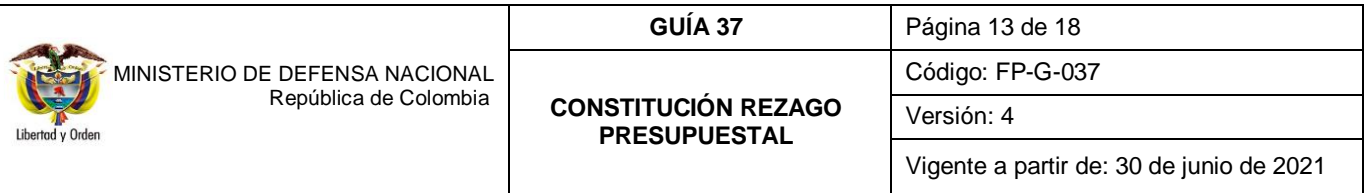

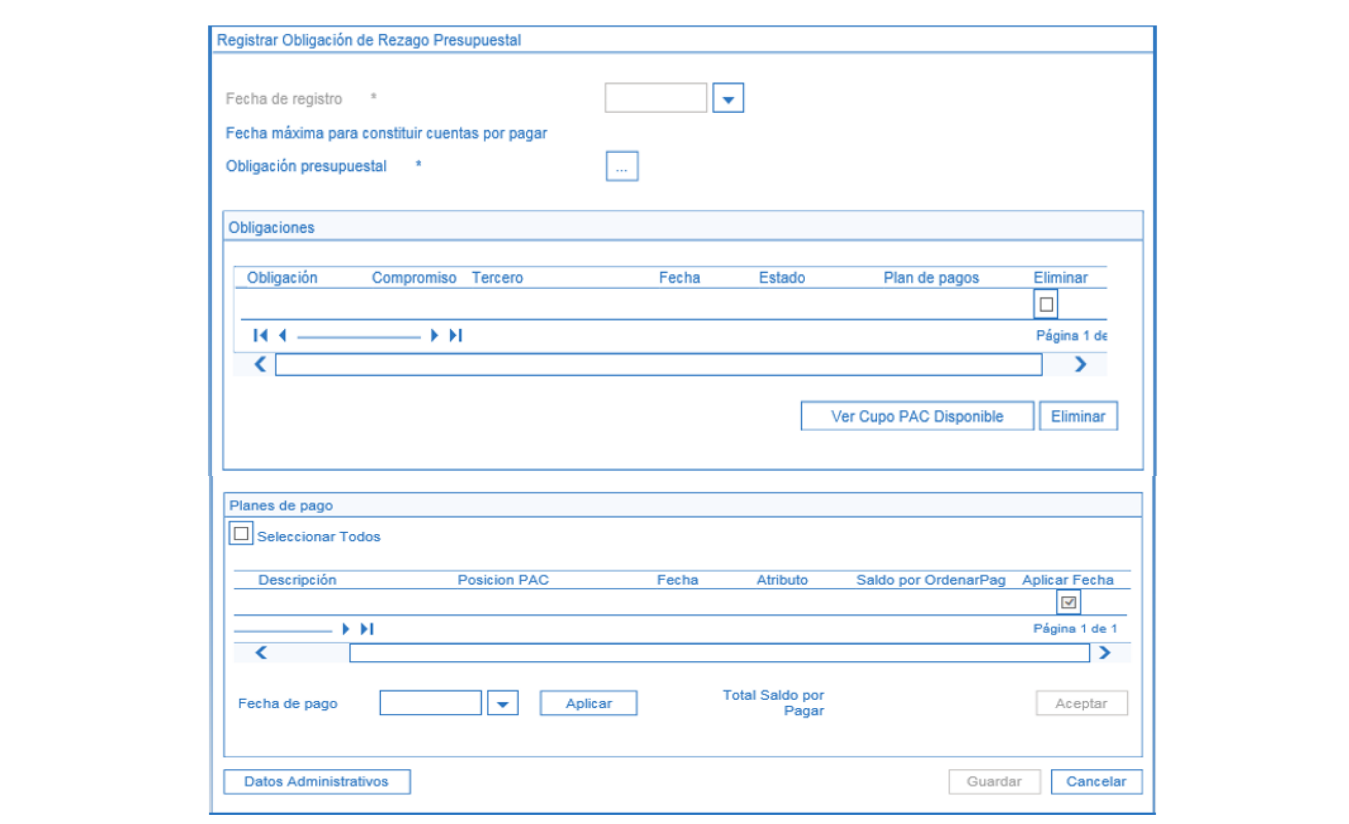

Para registrar la nueva fecha de pago a cada línea de pago de las obligaciones, realizar las siguientes acciones:

- 1. Seleccionar en la columna **"Aplicar Fecha"** los planes de pago a modificar; dichos planes de pago deben contener la misma posición de PAC. Ejemplo 1-2 Gastos Generales, de acuerdo con el filtro seleccionado en el botón de búsqueda "Obligación Presupuestal".
- 2. Hacer clic en el botón **"Aceptar"** para activar el campo "Fecha de Pago".
- 3. Registrar la nueva **"Fecha de pago"**, dicha fecha debe estar contenida en el mes donde se encuentra el "Cupo PAC Disponible".
- 4. Hacer clic en el botón **"Aplicar"**. El sistema actualiza la columna "Fecha" del plan de pagos, con la nueva fecha de pago. Posteriormente se debe diligenciar la carpeta "Datos Administrativos" y por último dar clic en el botón "Guardar".

Al guardar la transacción el sistema creará nuevas obligaciones cuya vigencia será "Cuentas por Pagar'', conservando la misma identificación (consecutivo) de la original, los datos de ítem de afectación de gastos, deducciones, tercero, medio de pago y datos administrativos, el valor corresponderá al saldo por pagar que se constituye como cuentas por pagar.

*NOTA 9: para llevar a cabo la gestión de pago de las obligaciones que quedaron como cuentas por pagar es OBLIGATORIO que la obligación se haya trasladado, de lo contrario quedaran sin respaldo presupuestal para su ejecución.*

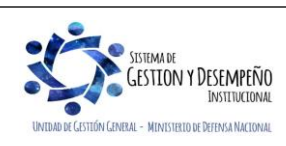

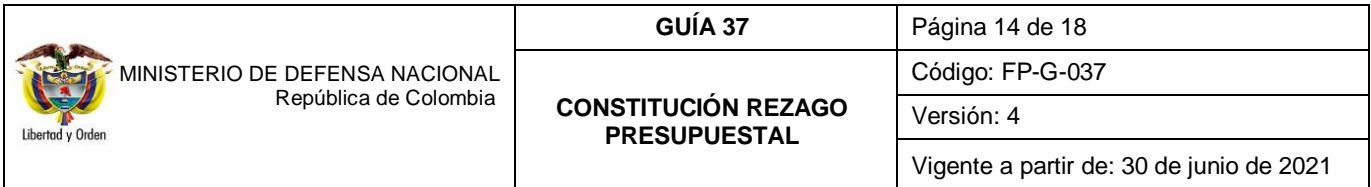

*NOTA 10: las Unidades y Subunidades Ejecutoras son las directamente responsables de la ejecución del presupuesto de la constitución de las cuentas por pagar por lo cual deberán establecer los controles pertinentes a fin de trasladar única y exclusivamente las Obligaciones que se van a constituir como "Cuentas por Pagar".*

*NOTA 11: se debe tener en cuenta que legalmente la fecha máxima para constituir el Rezago Presupuestal es el 20 de enero de la siguiente vigencia, por lo tanto, a dicho corte las Unidades y Subunidades Ejecutoras deben tener claramente establecido los montos a constituir.* 

*NOTA 12: una vez trasladados los compromisos y obligaciones al rezago presupuestal, no se podrán anular o modificar a menos que se cuenta con el correspondiente acto administrativo (ver anexo) que soporte esta transacción, el anexo debe ir debidamente firmado por el ordenador del gasto y jefe de presupuesto o tesorero según corresponda.*

*NOTA 13: cuando la Unidad o Subunidad Ejecutora ha suscrito un contrato estableciendo como forma de pago un anticipo o pago anticipado, el atributo contable seleccionado en la obligación debe corresponder a anticipos o pagos anticipados.*

#### <span id="page-13-0"></span>**3.3 Reconocimiento contable Rezago Presupuestal (Cuentas por pagar)**

Las obligaciones constituidas como cuentas por pagar generan los siguientes registros contables:

*Cuando la unidad recibe el bien o servicio contratado (El atributo seleccionado corresponde a ninguno).* 

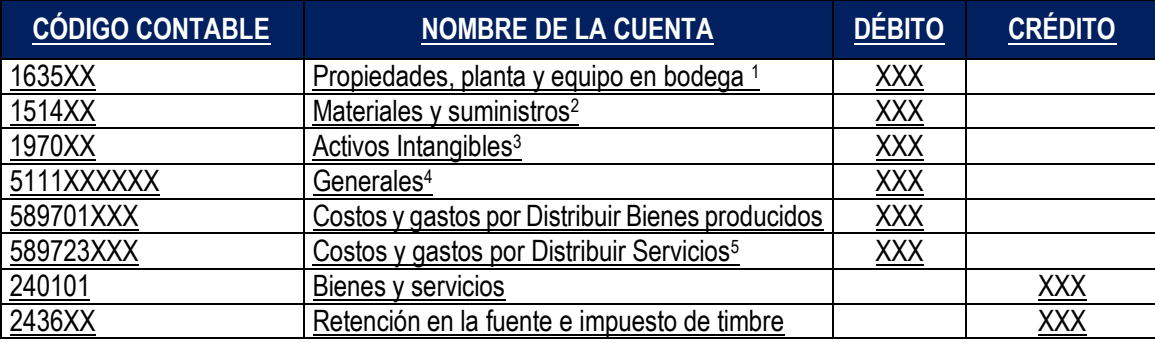

\*Cuando se ha definido tipo de gasto:

(1) 7 - PPYE-Bienes muebles en bodega,

(2) 6 - Materiales y suministros,

(3) 8 - Activos intangibles-software, 46 - Activos intangibles-Licencias, o 50 - Activos intangibles-Patentes

(4) 21 - Gastos de administración y operación-Generales,

(5) 39 a 45 - Costos y gastos por distribuir- Servicios -XXX

**Cuando la Unidad ha suscrito un contrato estableciendo como forma de pago un anticipo o pago anticipado (El atributo seleccionado en el compromiso corresponde a anticipos y/o pagos anticipados).**

*Teniendo en cuenta que los anticipos o pagos anticipados surten efectos contables a partir del giro de los recursos, con el propósito de establecer, al cierre de la vigencia fiscal, mecanismos de control sobre estas operaciones y facilitar la conciliación de las cuentas por pagar presupuestales con la contabilidad, se debe realizar el siguiente asiento contable manual:*

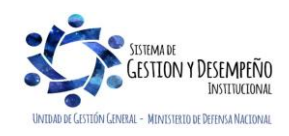

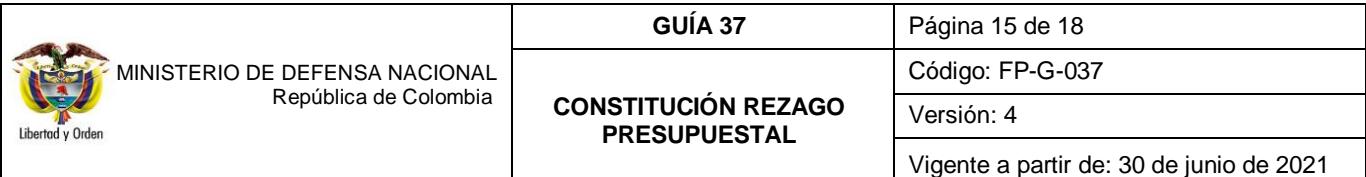

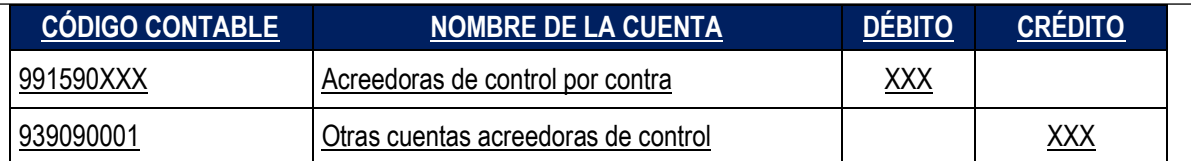

#### *Cuando la unidad recibe el bien o servicio contratado y no se cuenta con la respectiva obligación en el SIIF Nación por limitaciones en la asignación de PAC entre otras*

Se realiza el reconocimiento de las entradas de almacén de los bienes o servicios recibidos a través de Registro Manual:

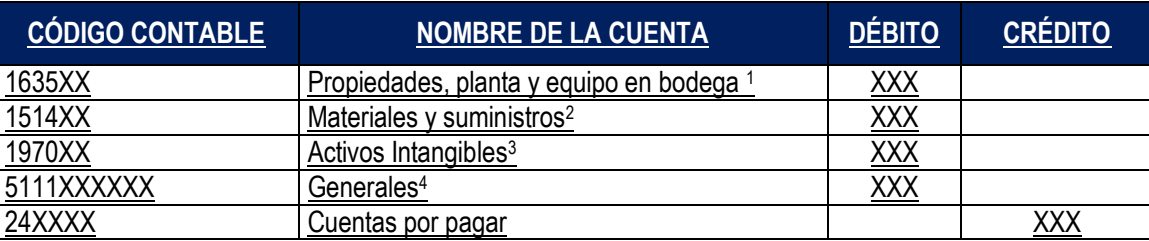

(1) 7 - PPYE-Bienes muebles en bodega,

(2) 6 - Materiales y suministros,

(3) 8 - Activos intangibles-software, 46 - Activos intangibles-Licencias, o 50 - Activos intangibles-Patentes

(4) 21 - Gastos de administración y operación-Generales.

Una vez se disponga del PAC, las unidades ejecutoras elaborarán la obligación en el SIIF Nación, seleccionando el atributo contable 40- Bienes, servicios Impuestos y Transferencias Causados

## <span id="page-14-0"></span>**4. REPORTE DE LISTADOS.**

#### <span id="page-14-1"></span>**4.1 Listado de Compromisos**

Con el fin de llevar un control de los documentos de compromisos trasladados, el **PERFIL:** Gestión Presupuesto Gasto puede generar el listado de compromisos a través de la **RUTA:** Gestión de Gastos (EPG) / Consultas / Listado de compromisos, utilizando la opción Rango: "Con saldo por obligar" y Vigencia: "Reserva Presupuestal" o "Cuentas por Pagar".

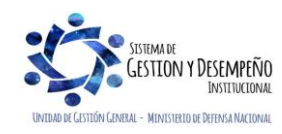

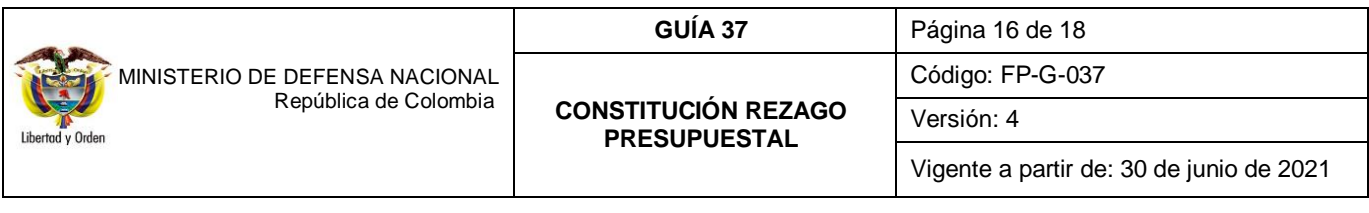

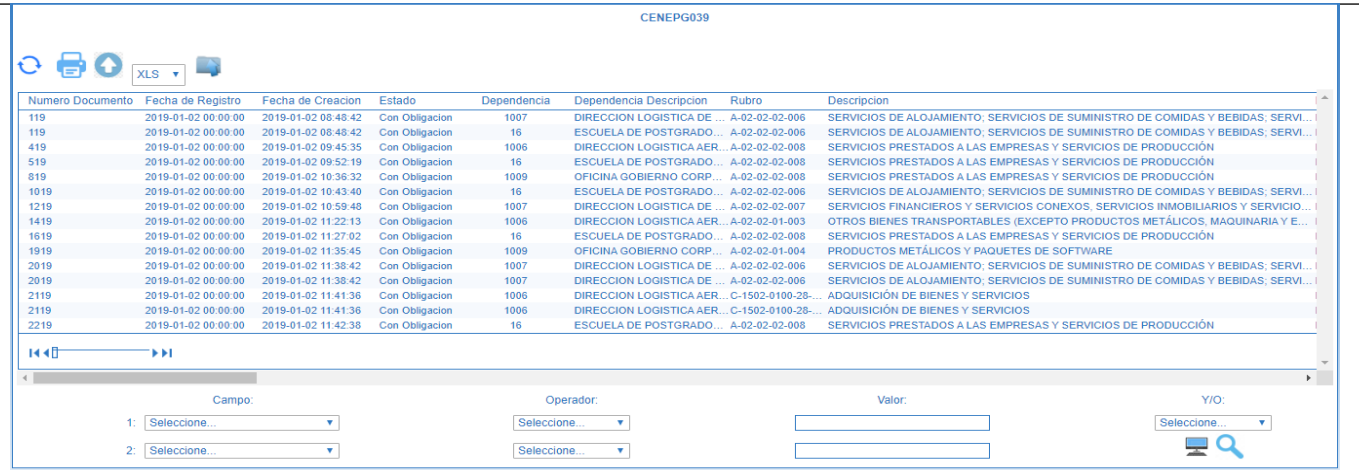

#### <span id="page-15-0"></span>**4.2 Listado de Obligaciones**

Con el fin de llevar un control de las obligaciones trasladadas, el **PERFIL:** Pagador Central o Pagador Regional puede generar el listado de obligaciones a través de la **RUTA:** Gestión de Gastos (EPG) / Consultas / Listado de obligaciones, utilizando la opción Rango: "Con saldo por ordenar" y Vigencia: "Cuentas por Pagar".

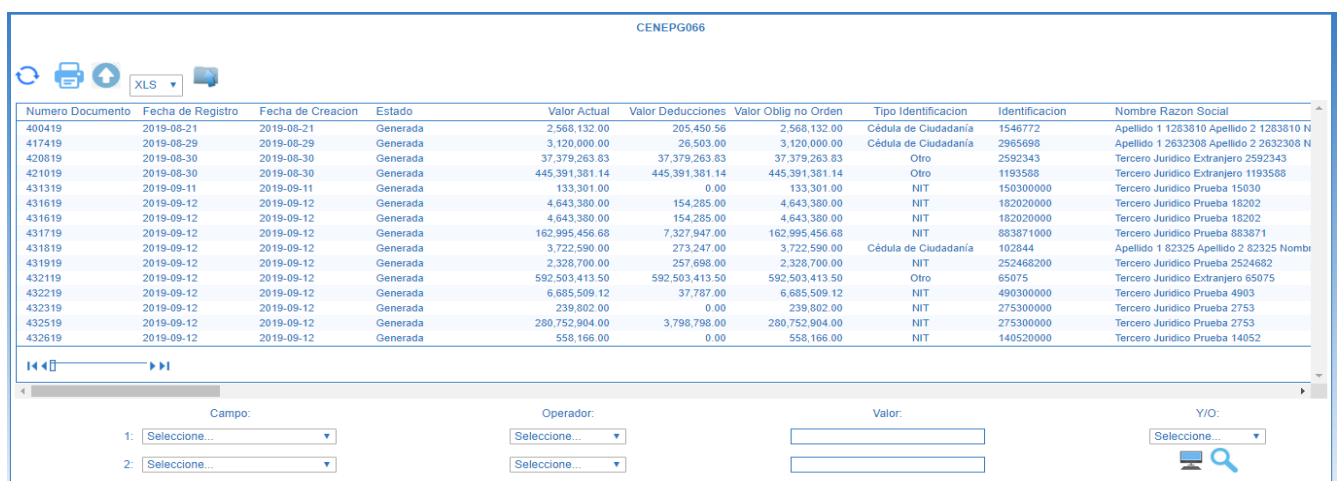

*NOTA 14: todos los reportes pueden ser exportados a Excel o PDF, sin embargo, por ningún motivo debe ser ajustada o modificada la información que estos contengan, dado que esto invalidará el documento como soporte de las operaciones financieras realizadas en el SIIF Nación y se constituye en una falta gravísima<sup>1</sup> , acarreando el delito de falsedad en documento público*.

## <span id="page-15-1"></span>**5. ABREVIATURAS, UNIDADES DE MEDIDA Y EXPRESIONES ACEPTADAS**

- 5.1. **CSF:** Con Situación de Fondos.
- 5.2. **DGCPTN:** Dirección General de Crédito Público y del Tesoro Nacional.

 $\overline{a}$ <sup>1</sup> LEY 1952 del 28 de enero de 2019 Artículo 62. Faltas relacionadas con la moralidad pública – Numeral 5*.*

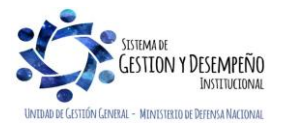

- 5.3. **PAC:** Programa Anual Mensualizado de Caja.
- 5.4. **SIIF:** Sistema Integrado de Información Financiera.
- 5.5. **SSF:** Sin Situación de Fondos.

# <span id="page-16-0"></span>**6. NOTAS Y ADVERTENCIAS**

Se encuentran señaladas dentro del cuerpo del documento para dar mayor claridad al lector.

# <span id="page-16-1"></span>**7. DOCUMENTOS ASOCIADOS**

- 7.1 Ley Anual de Presupuesto "Por la cual se decreta el Presupuesto de Rentas y Recursos de Capital y Ley de Apropiaciones para la vigencia fiscal".
- 7.2 Ley 1952 del 28 de enero de 2019 "por medio de la cual se expide el Código General Disciplinario, se derogan la Ley 734 de 2002 y algunas disposiciones de la Ley 1474 de 2011, relacionadas con el derecho disciplinario".
- 7.3 Decreto 111 del 15 de enero de 1996 "Por el cual se compilan las Leyes 38 de 1989, 179 de 1994 y 225 de 1995, que conforman el Estatuto Orgánico del Presupuesto".
- 7.4 Decreto 1068 del 26 de mayo de 2015 "por medio del cual se expide el Decreto Único Reglamentario del Sector Hacienda y Crédito Público".
- 7.5 Guía para trasladar compromisos que constituyen Reservas Presupuestales Ministerio de Hacienda y Crédito Público del 23 de diciembre de 2019<sup>2</sup> .
- 7.6 Guía para trasladar obligaciones que constituyen Cuentas por Pagar Ministerio de Hacienda y Crédito Público del 23 de diciembre de 2019 3 .
- 7.7 Circular Externa No. 028 del 21 de octubre de 2019. "Cambios y Mejoras en actualización de versión del SIIF Nación". Ministerio de Hacienda y Crédito Público – Actualizaciones Técnicas.

# <span id="page-16-2"></span>**8. ANEXOS**

- 8.1 Formato FP-F-075 "Cuadro resumen constitución reserva presupuestal".
- 8.2 Formato FP-F-076 "Justificación detallada constitución reserva presupuestal".
- 8.3 Formato FP-F-077 "Cuadro resumen constitución cuentas por pagar".
- 8.4 Formato FP-F-078 "Relación detallada contratos constituidos en cuentas por pagar".
- 8.5 Formato FP-F-055 "Acta Cancelación o Reducción Rezago Presupuestal"

 $\overline{a}$ <sup>2</sup> www.minhacienda.gov.co / Sistema SIIF Nación / Ciclos de Negocio / 5. Gestión de Gasto / Guías <sup>3</sup> www.minhacienda.gov.co / Sistema SIIF Nación / Ciclos de Negocio / 5. Gestión de Gasto / Guías

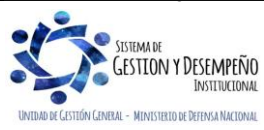

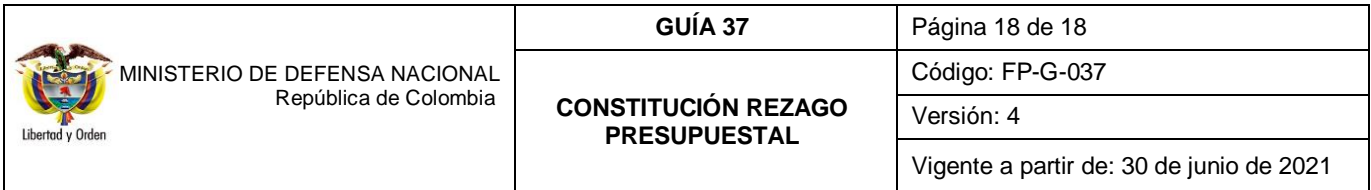

# <span id="page-17-0"></span>**9. DEFINICIONES**

- 9.1. **Cupo PAC:** valor mensual y anual del "PAC asignado" en las "Dependencias para afectación de PAC" para una posición del catálogo de PAC para "Control PAC" en una vigencia PAC y para un año fiscal, con el fin de gestionar pagos en las "dependencias para afectación de PAC".
- 9.2. **Cupo PAC Disponible**: es un cálculo que resulta de restar al cupo PAC vigente, el cupo PAC gestionado, el cupo PAC pagado y sumarle el cupo PAC reintegrado.

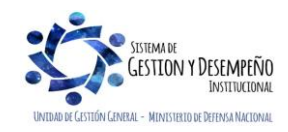